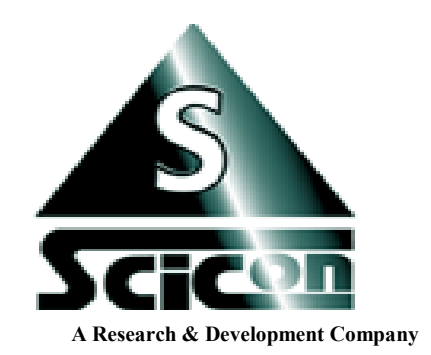

# **SCICON R&D, INC. WWW.SCICONRD.COM**

**Developers of the next generation of affordable signal analysis software And portable multi-channel data acquisition systems for PC & Mac.**

**PCquirerX / MacquirerX**

## **System Components**

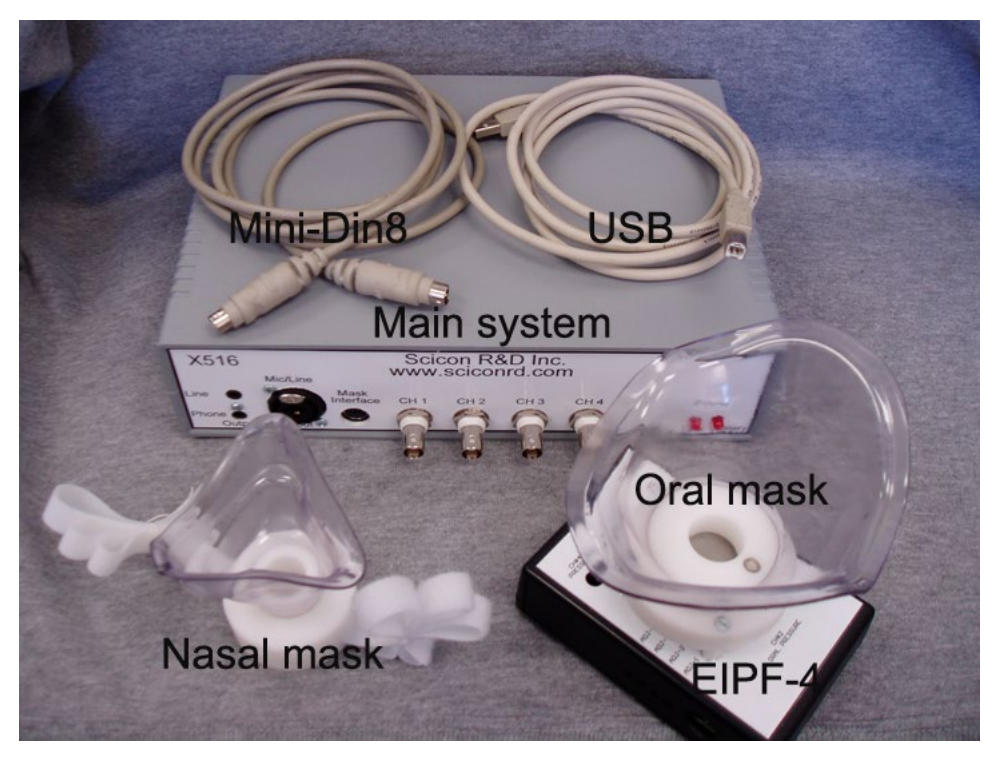

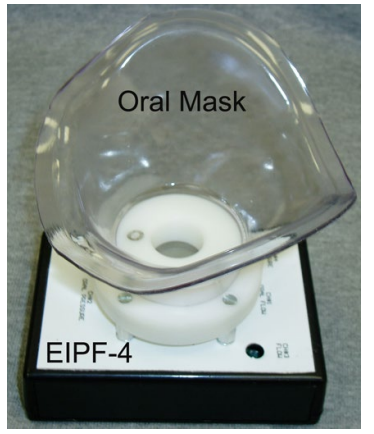

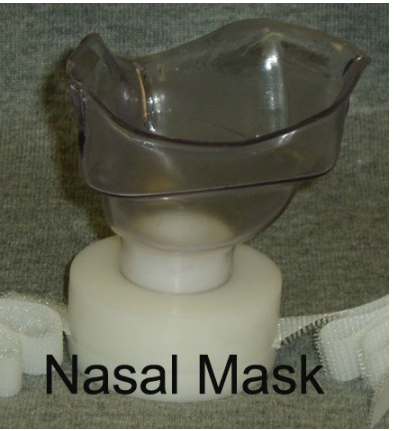

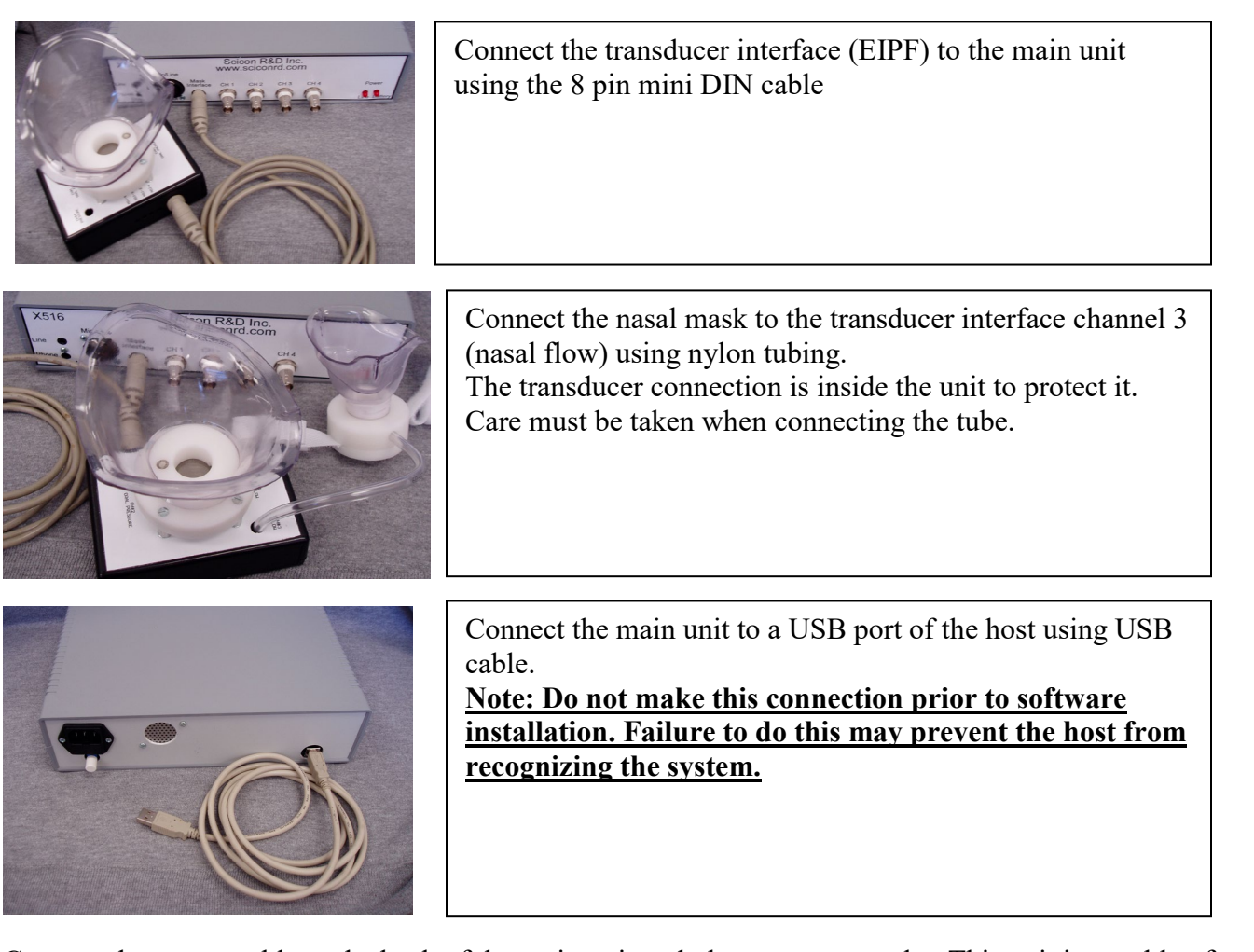

Connect the power cable to the back of the main unit and plug to power outlet. This unit is capable of accepting power sources from 110-220VAC.

The battery backup is internal to the main unit and charges constantly while connecting to power source. Please charge the batteries for full 15 hours before battery operation usage.

### **Software:**

Go to [www.sciconrd.com](http://www.sciconrd.com/) and navigate to the download page. Find the latest version of PCquirerX or MacquirerX. Download and install. Use the serial number that was sent via email to register your software. **Do not plug the system to the host prior to installing the software and rebooting your computer. Failure to do so may prevent your computer to recognize the system.**

Upon first start, the registration box will appear. Fill out all the information and press "Register". Upon successful registration, your software will permanently remain active until, it is removed by user. You may move the registration from one computer to another.

**User Information and registration** 

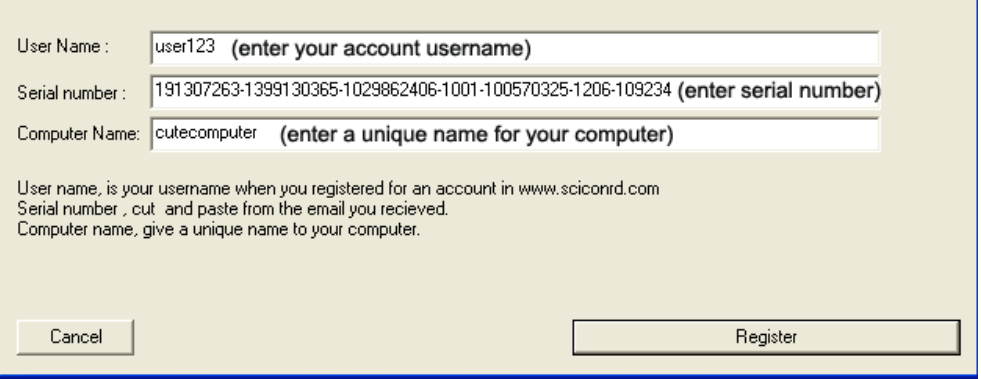

# **Hardware:**

Do not plug your hardware just yet. Please follow the instructions below carefully. For more information, please visit [https://www.sciconrd.com,](https://www.sciconrd.com/) download page

#### **\*\*IMPORTANT\*\***

#### **Digital Signature Requirement must be TURNED OFF before first time installation.**

[Disable the Digital Signature Requirement win 7](https://www.youtube.com/watch?v=k4RwaI4mn6Y) [Disable the Digital Signature Requirement win 10](https://www.youtube.com/watch?v=71YAIw7_-kg)

1. After Digital Signature Requirement TURNED OFF, run the proper installer then plug the system in a USB port.

If for some reason the drivers were not recognized by the operating system, with the Driver Signature Requirement TURNED OFF, follow the steps below to force the driver's installation:

- 2. Open Control panel, Select System, then Device manager.
- 3. Open the Universal Serial Bus Controllers tab (at the very bottom)
- 4. You may find device with either "unrecognized Device" or "X16 Device" with yellow "?" next to it ( this may be also be in other place in the device manager than in the Universal Serial Bus Controller tab)
- 5. Left click on the device and select update drivers.
- 6. Browse my computer for driver software.
- 7. In the Browse window, navigate to WINDOWS->INF directory or where the PCquirerX is installed (under program files ->SciconRD folder) has been installed. Select the folder and continue.
- 8. A window will popup saying that the driver is not singed, do you want to continue, say yes.

## **Make your first data file**

- Start PCquirerX/MacquirerX, you should get a blank window, untilted1.
- Use  $\text{Record/Play-}\text{Record}$  (or record icon in icon bar), to launch the recording window as below.<br>
For Edit Zoom Charles Record/Play Analysis EGG PlotFormants Labels Lag Options Register Veau Wrides Help

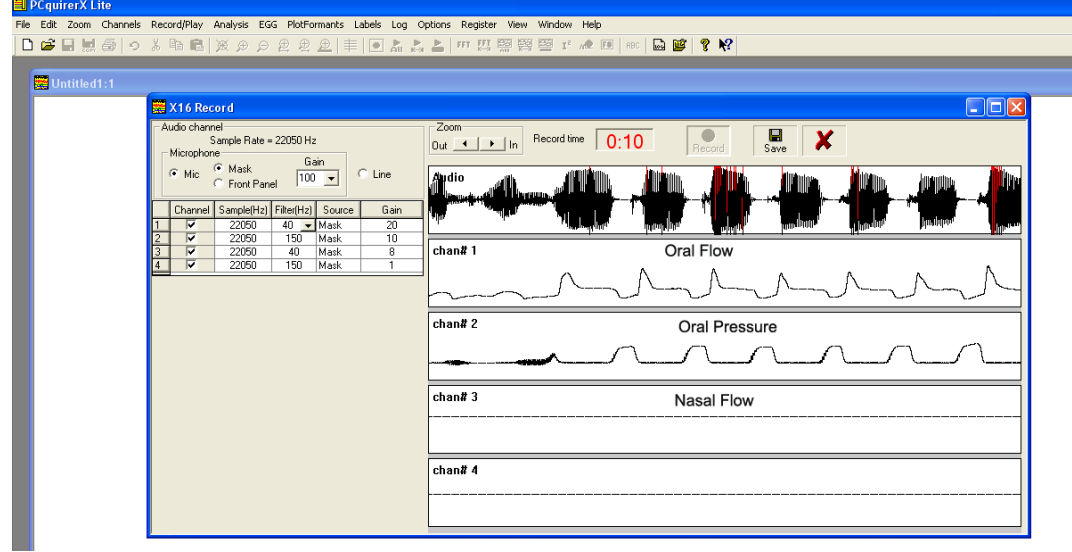

- • A scope type showing the real time data stream. Adjust gains, filter for various channels. When ready to record, press "Record" button. The "Record Time" counter will increment. You may adjust gains and filter anytime as recording progresses. Press "Save" button to save the data or "Cancel" to cancel the recording.
- Once the recording is completed, a window will data will appear as below.

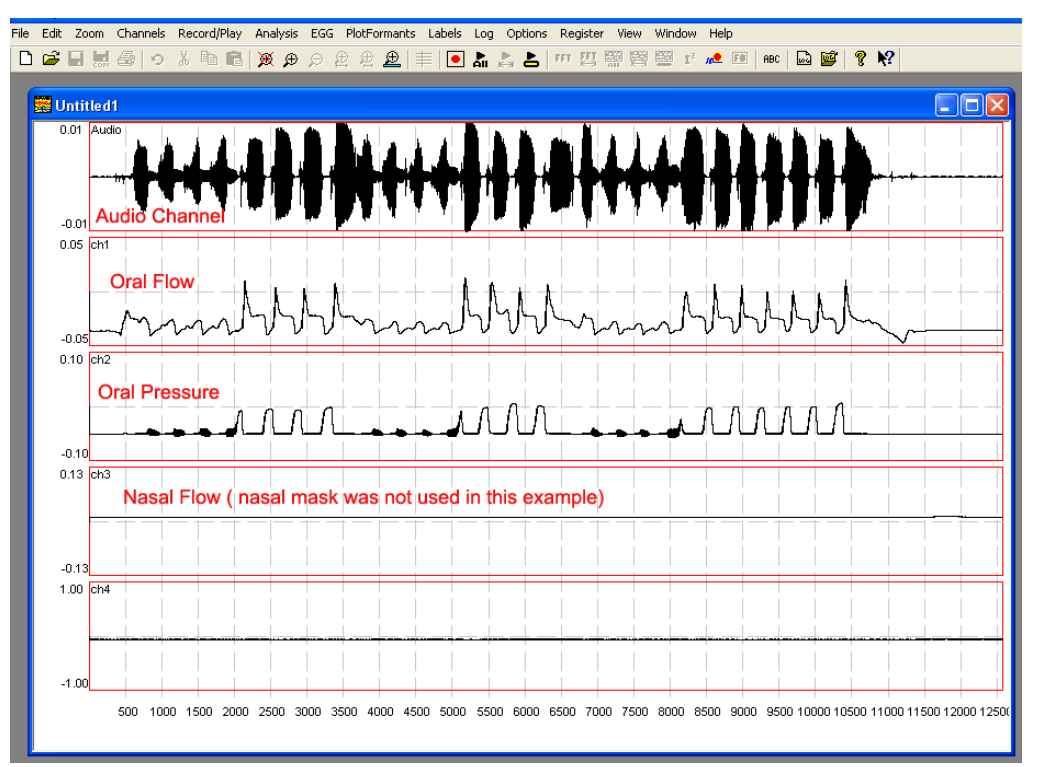

• • The status window will show the data values in a floating window

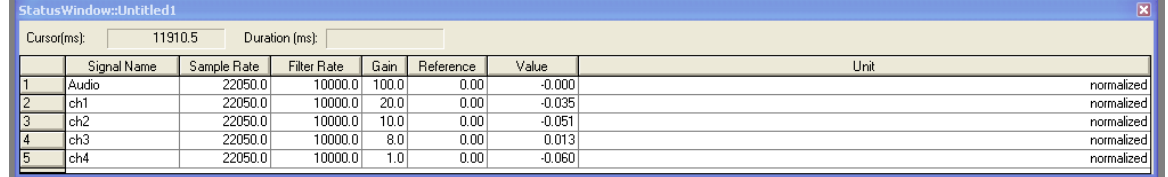

• Save the file with a new name and repeat the process for other files.

•